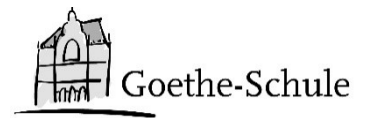

## Anleitung zur Anmeldung bei WebUntis

- 1. Du gelangst über folgenden Link zu WebUntis <https://ajax.webuntis.com/WebUntis/?school=goetheschule-bochum>
- 2. Es erscheinen nun zwei Möglichkeiten sich bei WebUntis anzumelden. Du meldest dich mit deinen Office 365 Zugangsdaten an.
- 3. Wenn du die Untis-Mobile-App verknüpfen willst, klicke unten links auf deinen Namen und danach auf "Freigaben".
- 4. Nun klickst du auf "Anzeigen" und es erscheint ein QR Code.
- 5. Du öffnest nun die Untis APP mit deinem Handy und scannst zur Anmeldung den QR Code.
- 6. Sollte es Probleme bei der Anmeldung geben, schicke eine Mail an webuntis@goethe-schule.de